# bank

# Guidelines for sending account statement

Here you will find guidelines for downloading an account statement from the Internet banks of Swedbank, SEB Pank, LHV Pank, Coop Pank and Luminor.

If you present an account statement of Swedbank, SEB, LHV, Coop and Luminor it must be in a digitally signed format (.bdoc, .asice, .sce). If you present an account statement from any other bank, you first need to download it as a PDF file and then sign it digitally yourself using DigiDoc program.

#### **Swedbank**

- 1. Enter the Internet bank of Swedbank at www.swedbank.ee.
- 2. Choose "Everyday banking" from the menu and then "Account statement".
- 3. Choose the account statement period on the page that is displayed to you: as the date of beginning, the day that is six months earlier than today and, as the end, the day of yesterday.
- 4. Click on the "Submit request" button.
- 5. After sending the request save the account statement in .asice-format by clicking on the right "Download" and "ASICE" and from the view opening "Save on computer".
- 6. The saved account statement can be uploaded from your computer straight to the loan application form. If you would like to do it later, log in to Inbank's internet bank, choose from the menu Loans, find and open the waiting for income proof loan application and you can upload it there. If you cannot upload the statement in the internet bank of Inbank, please e-mail it to laen@inbank.ee.

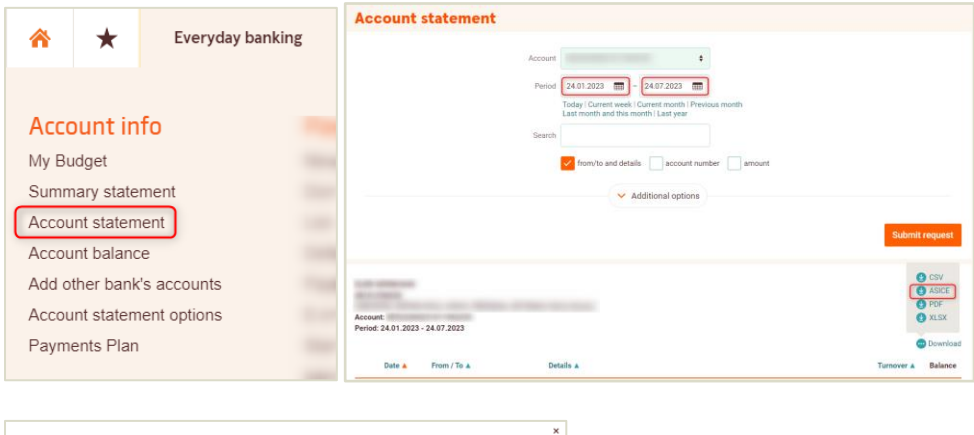

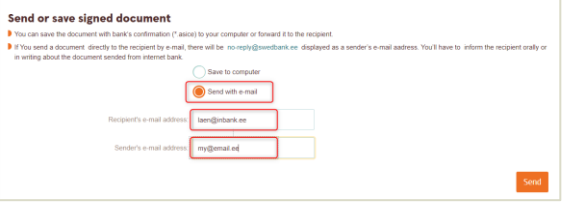

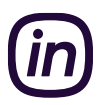

## SEB Pank

- 1. Enter the Internet bank of SEB at www.seb.ee.
- 2. Choose "Transactions" from the menu and then "Queries" and "Statement".
- 3. Choose the account statement period on the page that is displayed to you: as the date of beginning, the day that is six months earlier than today and, as the end, the day of yesterday.
- 4. Choose, as the type of the statement, "Digitally signed".
- 5. Click on the "Order account statement" button and save the file in your computer.
- 6. The saved account statement can be uploaded from your computer straight to the loan application form. If you would like to do it later, log in to Inbank's internet bank, choose from the menu Loans, find and open the waiting for income proof loan application and you can upload it there. If you cannot upload the statement in the internet bank of Inbank, please e-mail it to laen@inbank.ee.

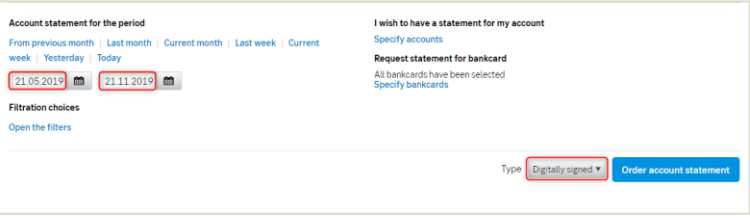

#### LHV Pank

- 1. Enter the Internet bank of LHV at www.lhv.ee.
- 2. Choose "Assets and liabilities" from the menu and then "Account statement".
- 3. Choose the account statement period on the page that is displayed to you: as the date of beginning, the day that is six months earlier than today and, as the end, the day of today.
- 4. After sending the request, download the account statement in ASICE-format by clicking on the link "ASICE (signed by the bank)".
- 5. The saved account statement can be uploaded from your computer straight to the loan application form. If you would like to do it later, log in to Inbank's internet bank, choose from the menu Loans, find and open the waiting for income proof loan application and you can upload it there. If you cannot upload the statement in the internet bank of Inbank, please e-mail it to laen@inbank.ee.

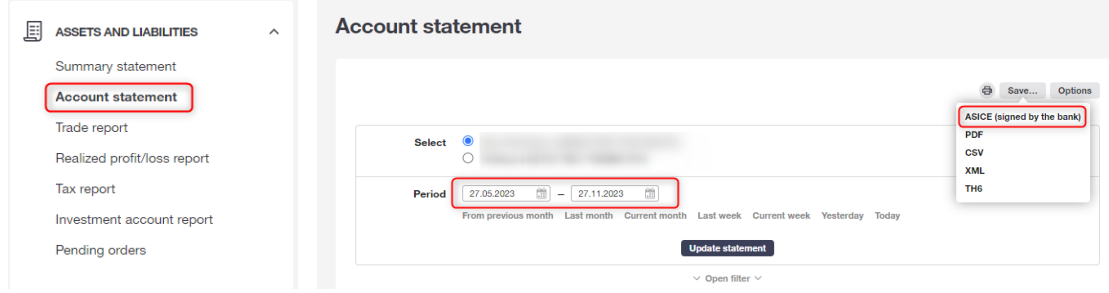

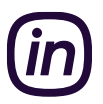

# Coop Pank

- 1. Enter the Internet bank of Coop Pank at https://i.cooppank.ee/login.
- 2. Choose from the menu "Account statement".
- 3. Choose the account statement period on the page that is displayed to you: as the date of beginning, the day that is six months earlier than today and, as the end, the day of today.
- 4. After sending the request, download the account statement in BDOC-format by clicking on the link "BDOC".
- 5. The saved account statement can be uploaded from your computer straight to the loan application form. If you would like to do it later, log in to Inbank's internet bank, choose from the menu Loans, find and open the waiting for income proof loan application and you can upload it there. If you cannot upload the statement in the internet bank of Inbank, please e-mail it to laen@inbank.ee.

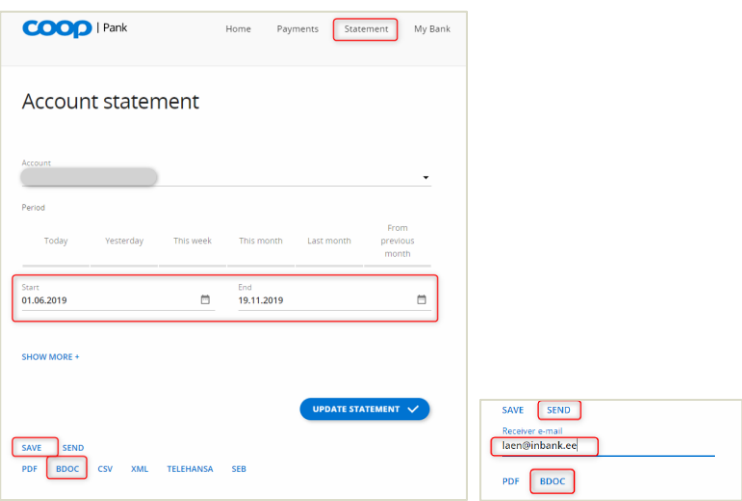

### Luminor

- 1. Enter the Internet bank of Luminor at www.luminor.ee/en.
- 2. Order a bank statement confirmed by the bank for the desired period of time via the net bank notice. When subscribing via phone, you must have a code application, a digital key, or a Mobile-ID.
- 3. The saved account statement can be uploaded from your computer straight to the loan application form. If you would like to do it later, log in to Inbank's internet bank, choose from the menu Loans, find and open the waiting for income proof loan application and you can upload it there. If you cannot upload the statement in the internet bank of Inbank, please e-mail it to laen@inbank.ee.